## **Change email address or username guide**

If you wish to change your email address or username, navigate to the top navigation panel and click on (Information > Website Profile).

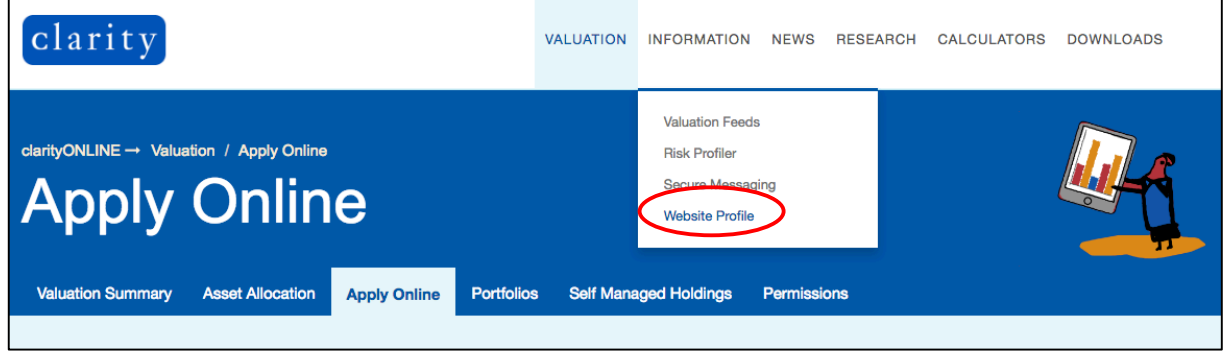

The Website Profile page will appear as below. The Registration Details contain your Username and E-mail.

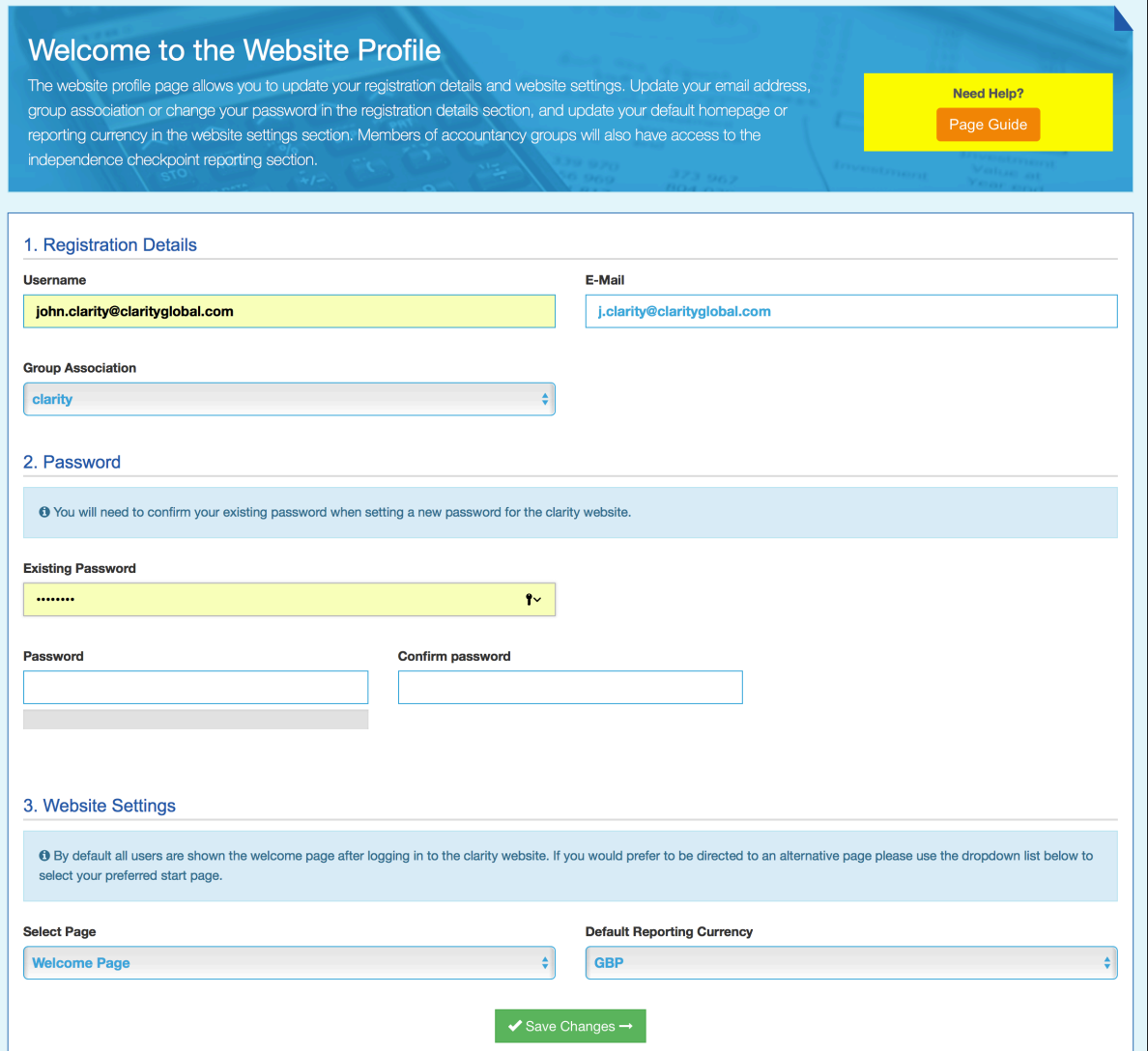

You will be taken to the Web Profile page and from the Registration Details section, you can change your email address by selecting the E-mail section.

## **Update your username or email address**

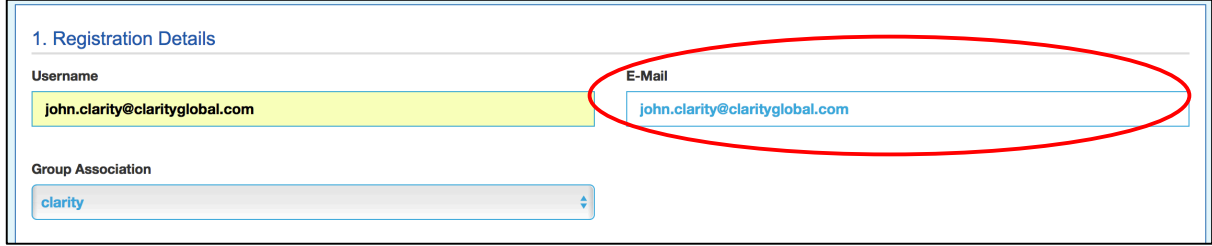

Scroll down to the bottom of the page and click the *Save Changes* button to apply the changes.

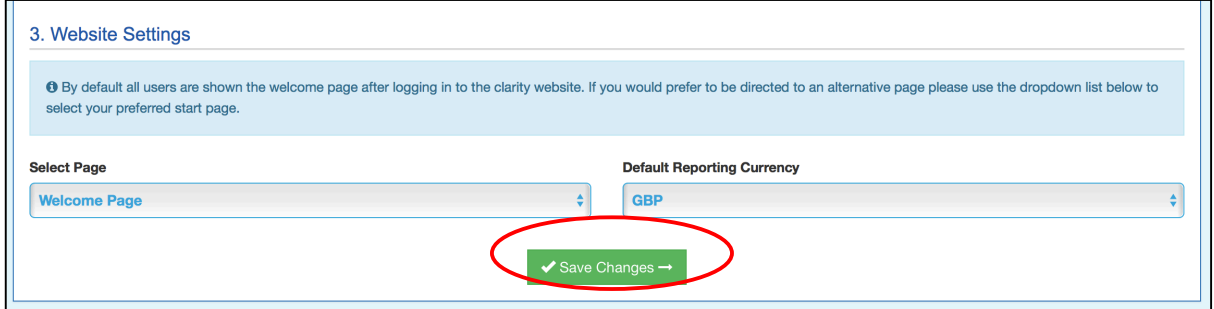

The page will automatically refresh and a green notification will appear confirming that your email address or username has been updated.

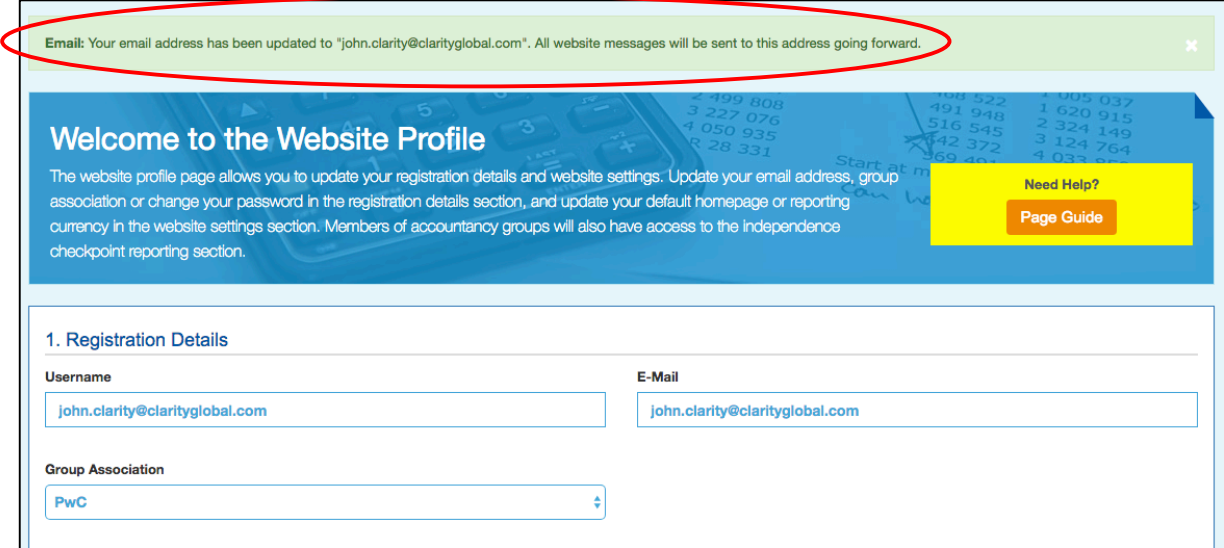